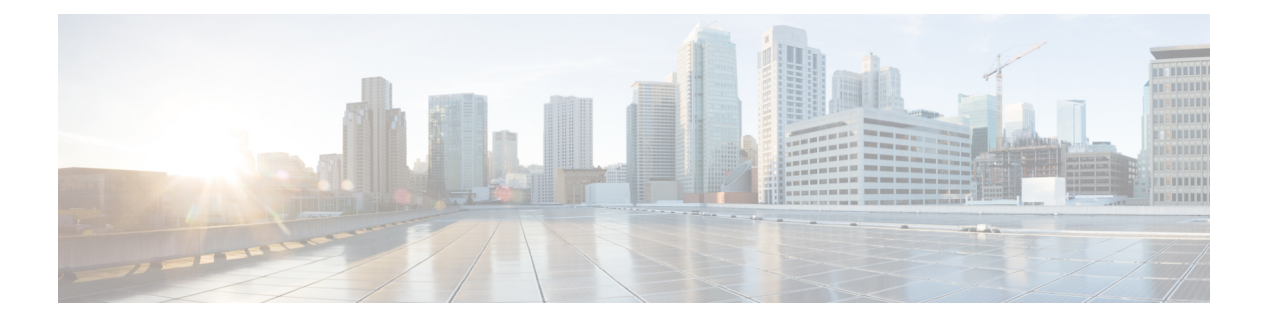

# **Managing Ports**

This chapter contains the following sections:

- [About](#page-0-0) Ports, page 1
- [Configuring](#page-1-0) a Port, page 2
- [Configuring](#page-1-1) an STP Port, page 2
- [Configuring](#page-2-0) a Port License, page 3
- [Managing](#page-3-0) Port Profiles, page 4
- [Managing](#page-7-0) Port Channels, page 8
- [Configuring](#page-9-0) a Private VLAN Port Profile, page 10

### <span id="page-0-0"></span>**About Ports**

Switch ports are Layer 2-only interfaces that are associated with a physical port. Switch ports belong to one or more VLANs. A switch port can be an access port, a trunk port, or a tunnel port. Switch ports are used to manage the physical interface and associated Layer 2 protocols; they do not handle routing or bridging.

In Cisco UCS Director, you can configure ports and port profiles on the following Cisco network devices:

- Cisco Nexus 1000 and 1110 Series switches
- Cisco Nexus 3000 Series switches
- Cisco Nexus 5000, 5500, and 5672 Series switches
- Cisco Nexus 6000 Series switches
- Cisco Nexus 7000 Series switches
- Cisco Nexus 9300 and 9500 Series switches
- Cisco MDS 9100 Series switches
- Cisco MDS 9500 Series switches
- Cisco MDS 9700 Series switches
- Cisco ASA 5500 Series firewall
- Cisco IOS Devices
- Cisco Adaptive Security Virtual Appliance (ASAv)

**Note** For more detailed information about managing ports, see the Cisco NX-OS Software Configuration Guides.

### <span id="page-1-0"></span>**Configuring a Port**

- **Step 1** Choose **Physical** > **Network**.
- **Step 2** On the **Network** page, choose the pod.
- **Step 3** Select the network device to be configured.
- **Step 4** Click **Interfaces**.
- **Step 5** Choose an interface to be configured.
- **Step 6** Click **Configure Port**.
- **Step 7** In the **Configure Port** screen, complete the required fields, including the following:

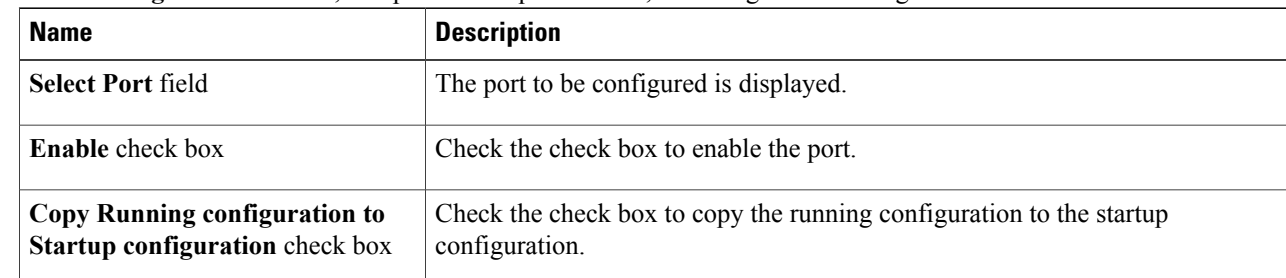

<span id="page-1-1"></span>**Step 8** Click **Submit**.

## **Configuring an STP Port**

- **Step 1** Choose **Physical** > **Network**.
- **Step 2** On the **Network** page, choose the pod.
- **Step 3** Select the network device to be configured. The summary status of the device is displayed.
- **Step 4** Click **Configure STP Port**.
- **Step 5** In the **Configure STP** Port screen, complete the required fields, including the following:

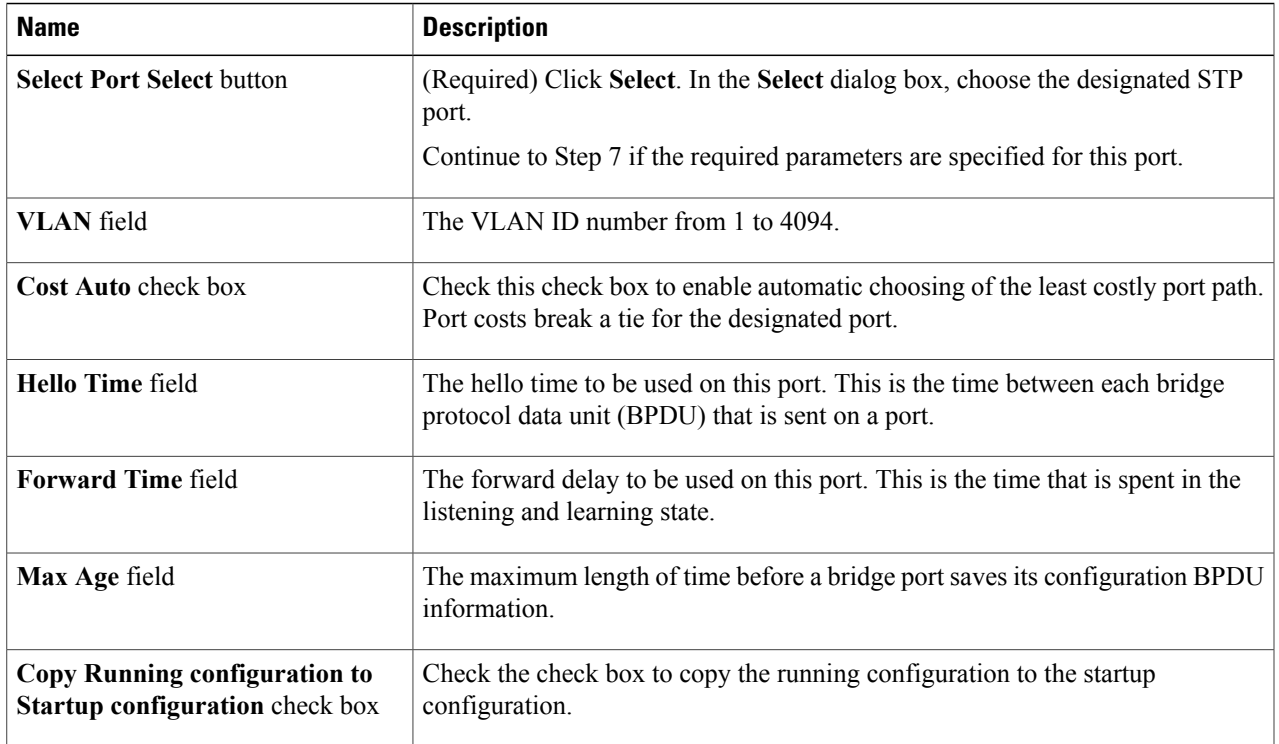

#### <span id="page-2-0"></span>**Step 6** Click **Submit**.

# **Configuring a Port License**

- **Step 1** Choose **Physical** > **Network**.
- **Step 2** On the **Network** page, choose the pod.
- **Step 3** Select the network device to be configured. The summary status of the device is displayed.
- **Step 4** Click **Configure Port License**.

Г

**Step 5** In the **Configure Port License** screen, complete the required fields, including the following:

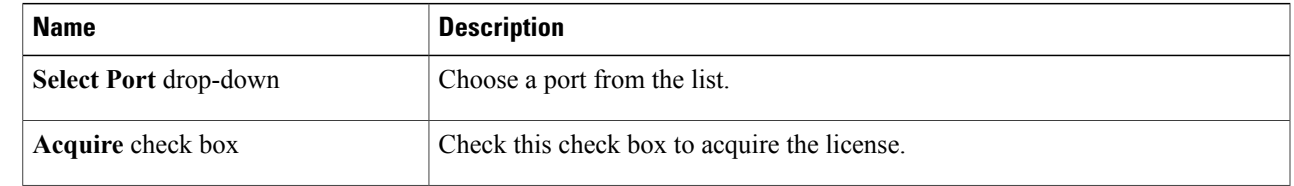

Τ

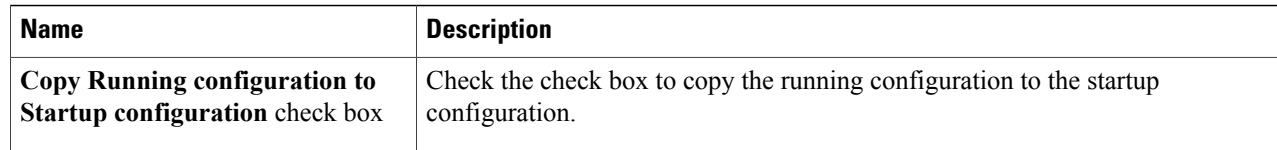

#### **Step 6** Click **Submit**.

# <span id="page-3-0"></span>**Managing Port Profiles**

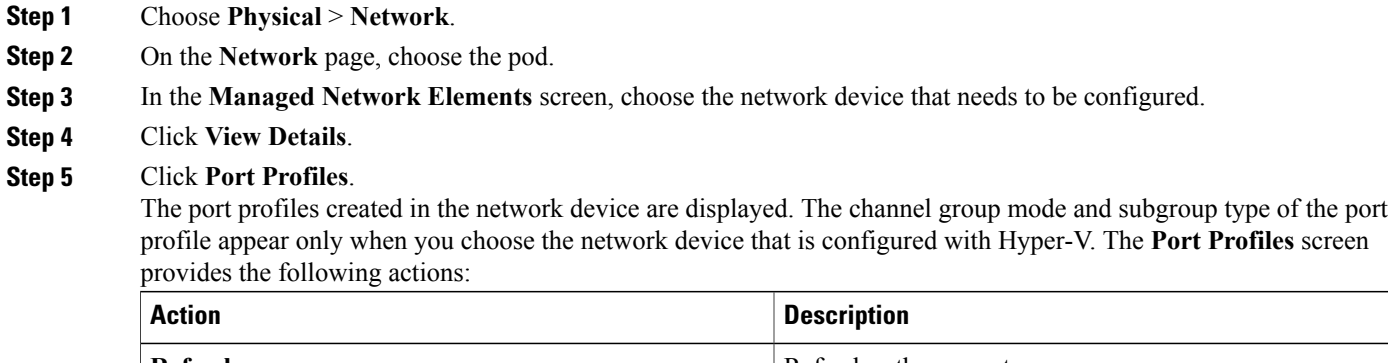

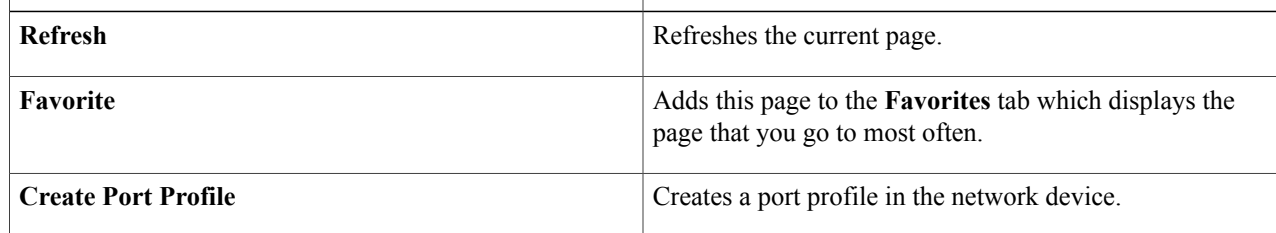

When you choose a port profile, the following additional actions appear:

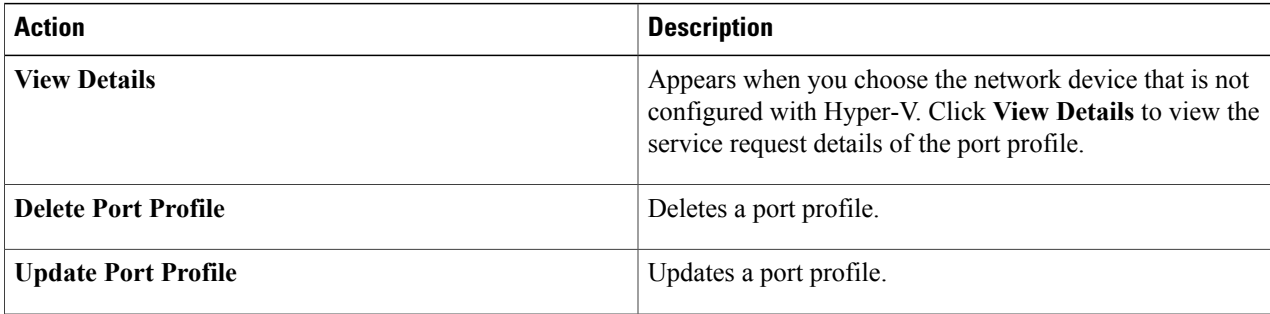

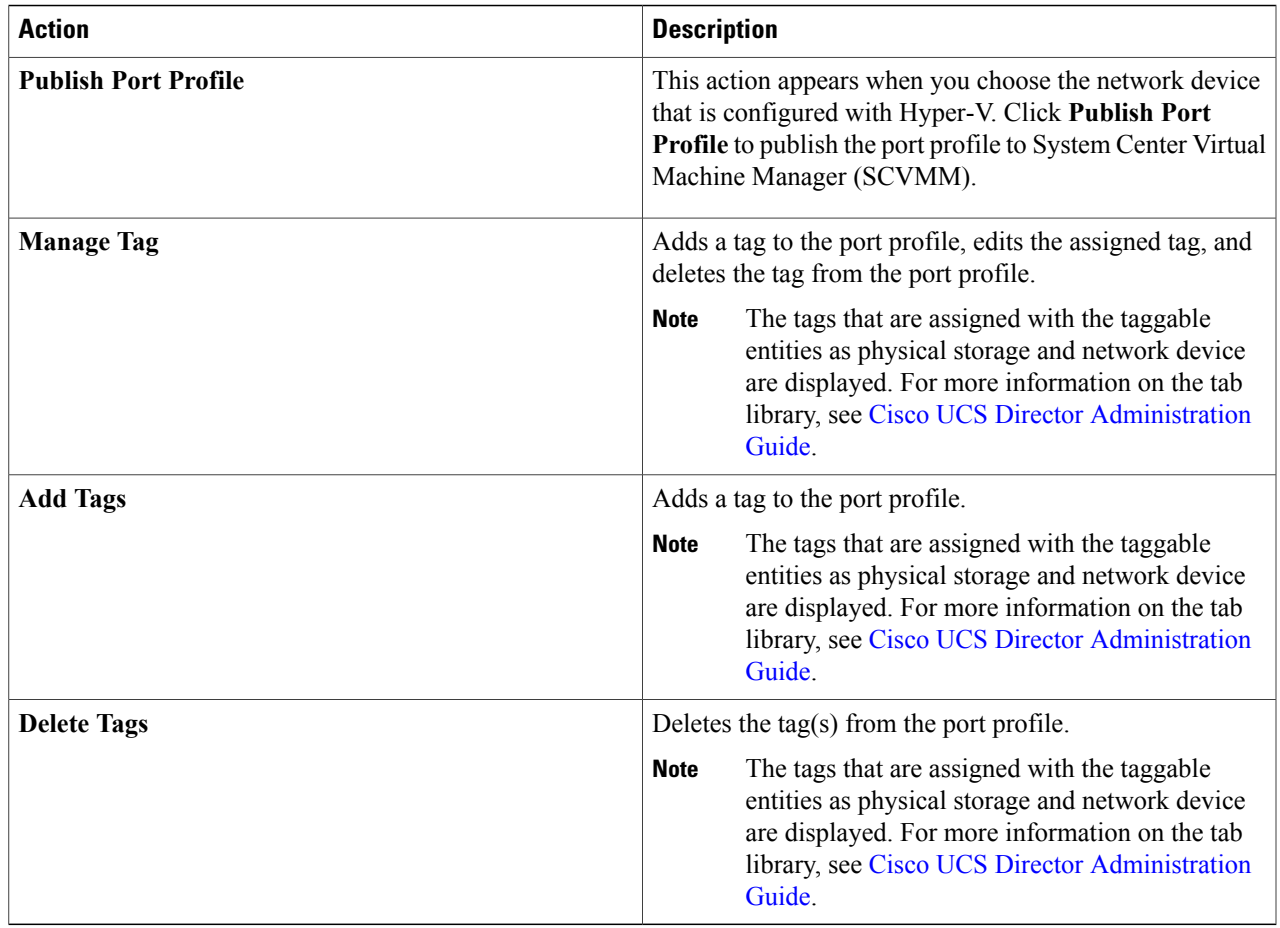

### **Creating a Port Profile**

The port profile that you create for a network device is available as a distributed port group on VMware vCenter if there is a connection between the Virtual Supervisor Module (VSM) and vCenter.

**Step 1** Navigate to the **Port Profiles** tab.

For more information about how to navigate to the **Port Profiles** tab, see [Managing](#page-3-0) Port Profiles, on page 4.

**Step 2** Click **Create Port Profile**.

Г

**Step 3** In the **Port Profile Configuration** screen, complete the fields. When you choose the network device that is not configured with Hyper-V, you see the following fields:

 $\overline{\phantom{a}}$ 

 $\mathbf I$ 

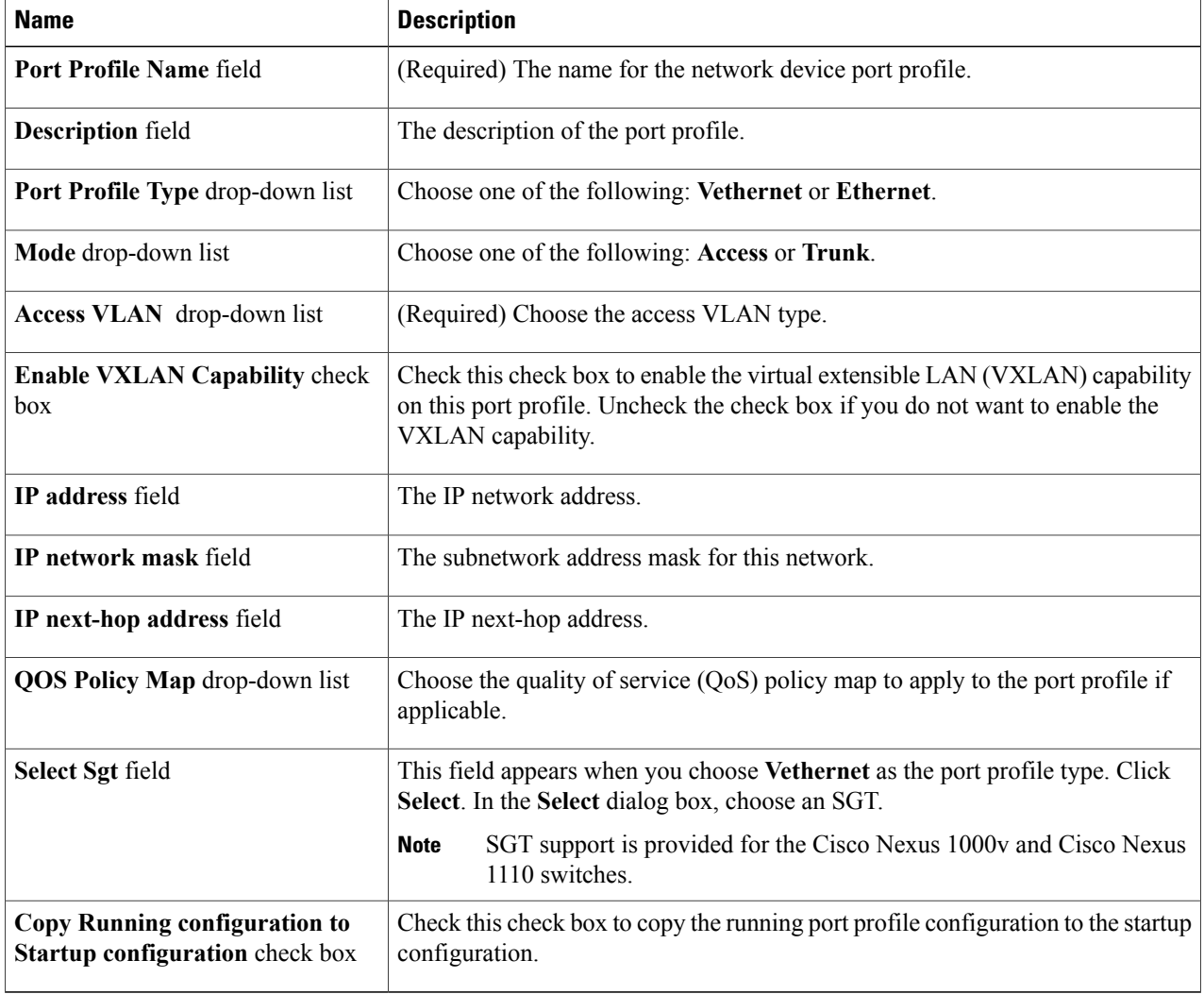

When you choose the network device that is configured with Hyper-V, you see the following fields:

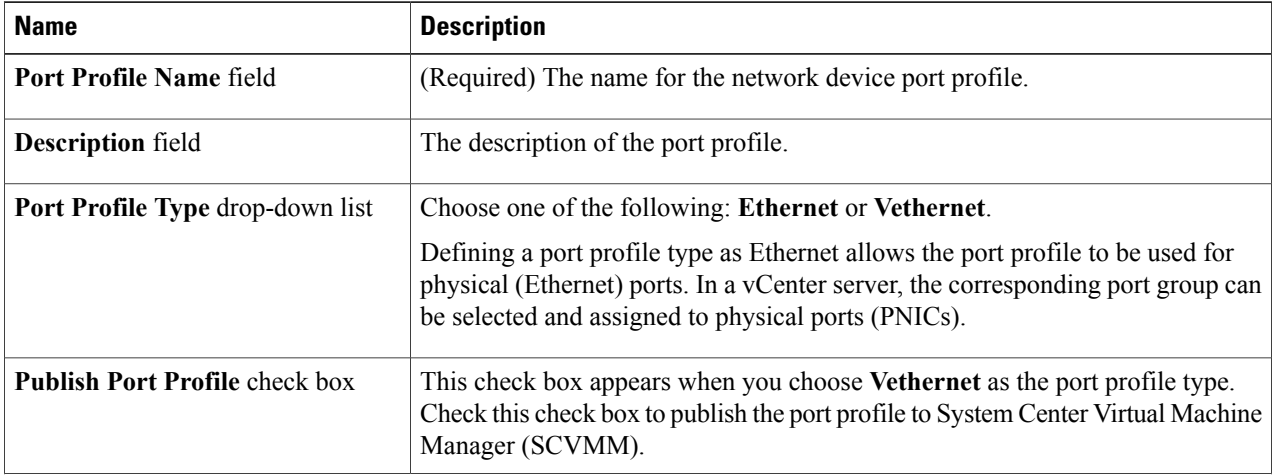

 $\mathbf I$ 

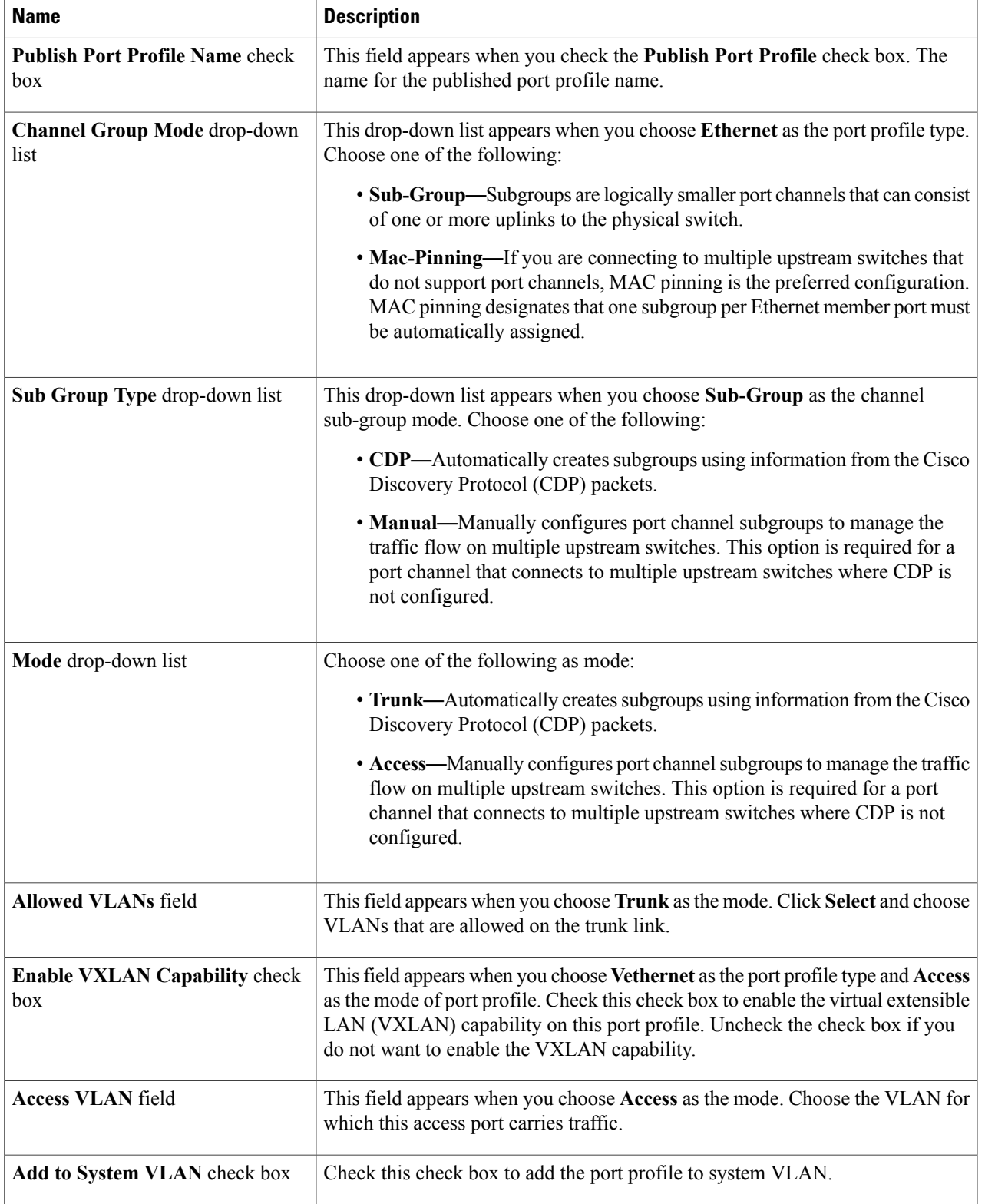

T

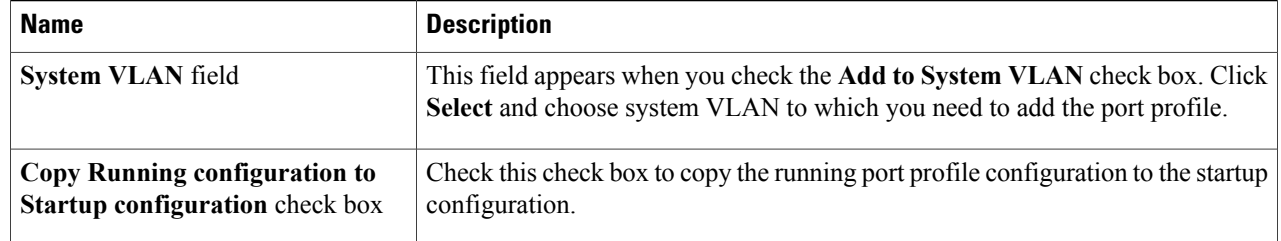

**Step 4** Click **Submit**.

# <span id="page-7-0"></span>**Managing Port Channels**

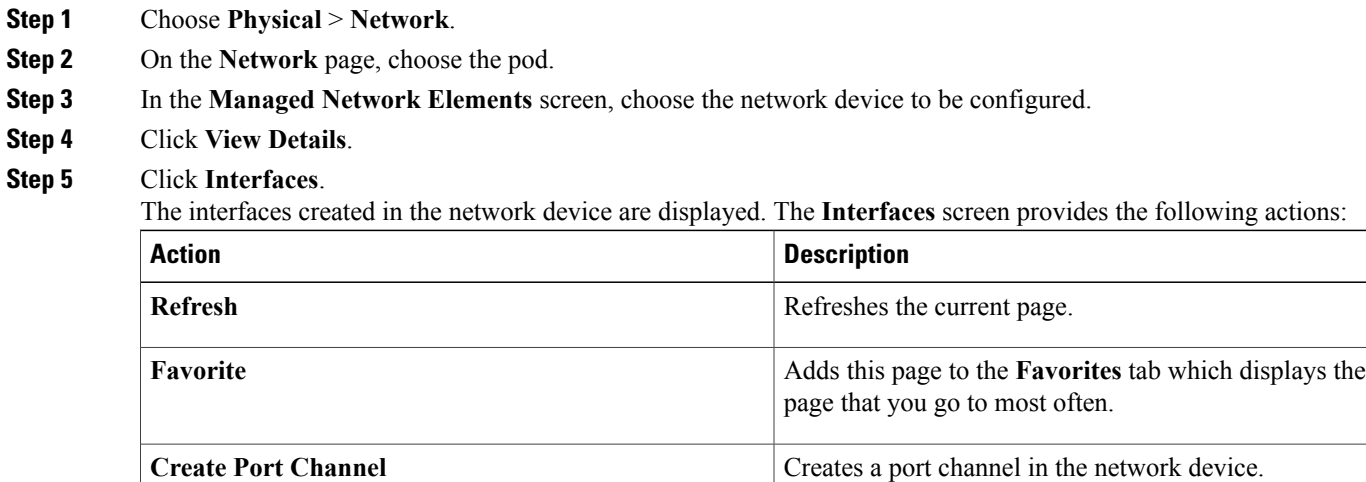

When you choose a port channel, the following actions appear:

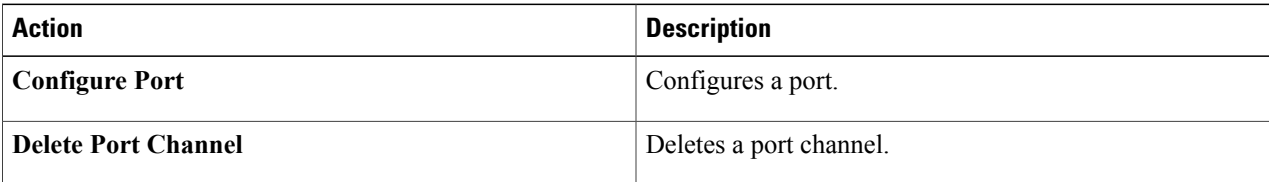

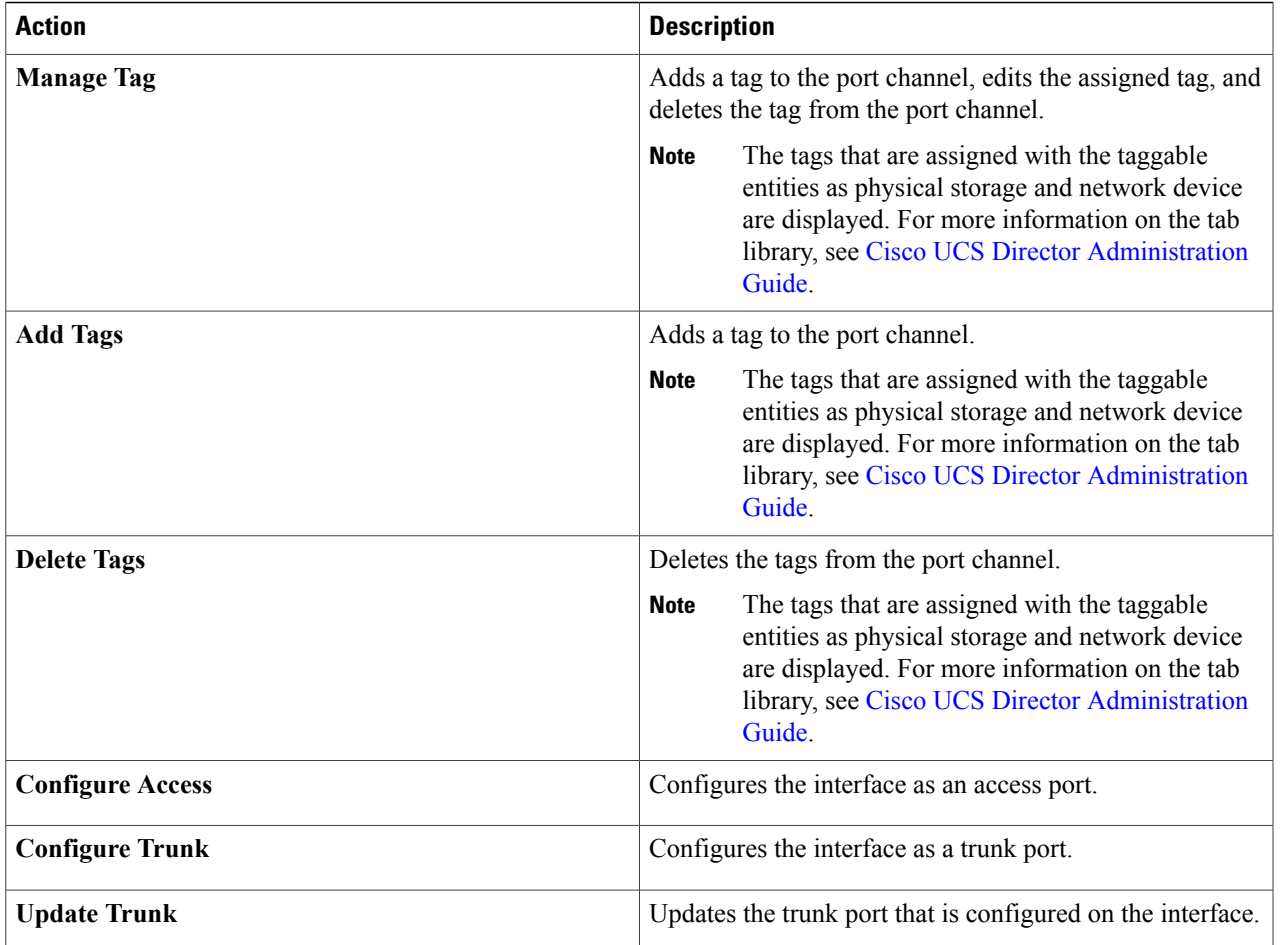

### **Creating a Port Channel**

**Step 1** Choose **Physical** > **Network**.

- **Step 2** On the **Network** page, choose the pod.
- **Step 3** Choose the network device to be configured.
- **Step 4** Click **Interfaces**.

Г

- **Step 5** Click **Create Port Channel**.
- **Step 6** In the **Create Port Channel** screen, complete the required fields, including the following:

ι

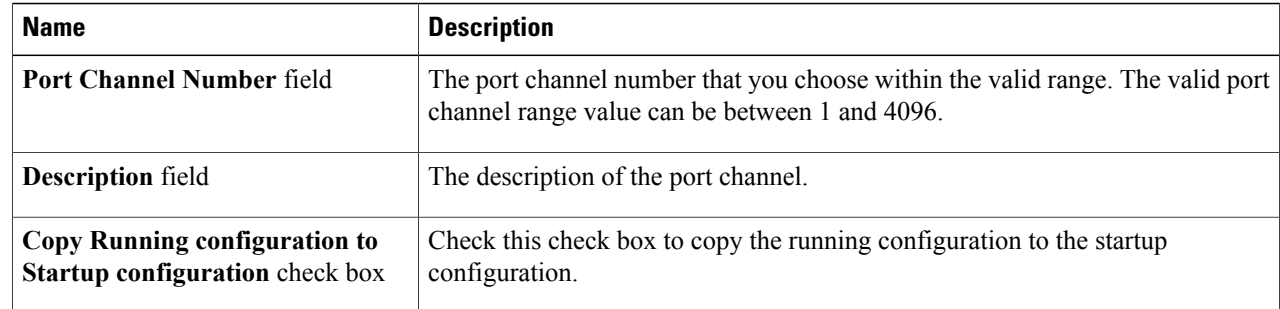

## <span id="page-9-0"></span>**Configuring a Private VLAN Port Profile**

- **Step 1** Choose **Physical** > **Network**.
- **Step 2** On the **Network** page, choose the pod.
- **Step 3** Choose the network device to be configured.
- **Step 4** Click **Private VLANs**.
- **Step 5** Click **Configure Private VLAN Port Profile**.
- **Step 6** In the **Configure Private VLAN Port Profile** screen, complete the required fields, including the following:

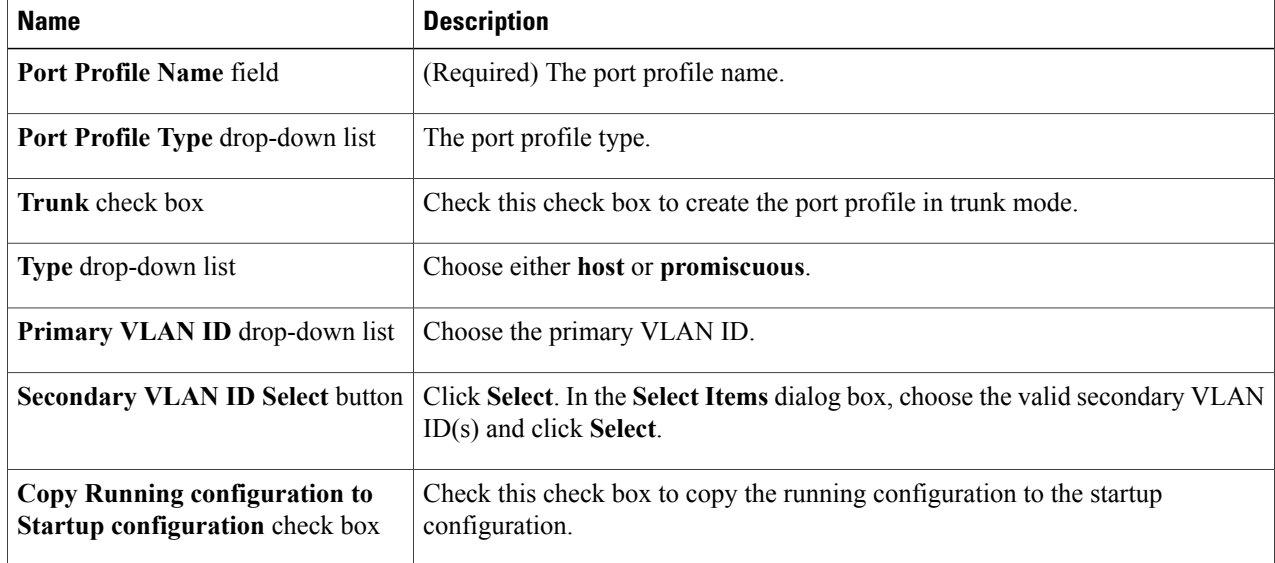

**Step 7** Click **Submit**.

 $\mathbf I$ 

 $\mathbf I$